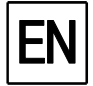

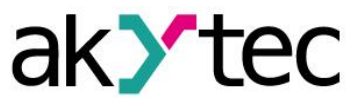

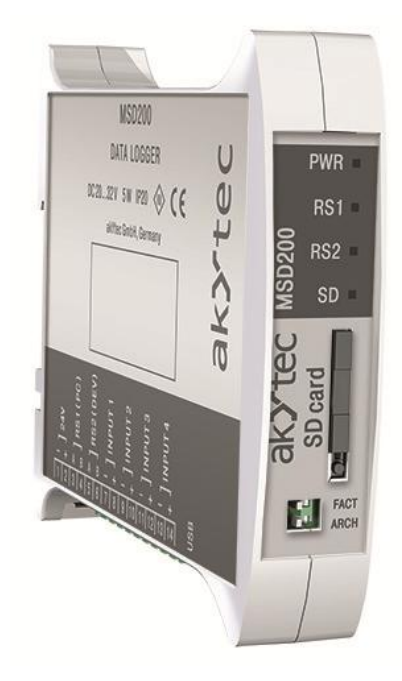

# **MSD200**

**Data Logger**

**User guide**

MSD200\_2016.07\_0151\_EN © All rights reserved Subject to technical changes and misprints

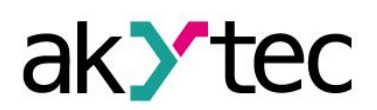

# **Contents**

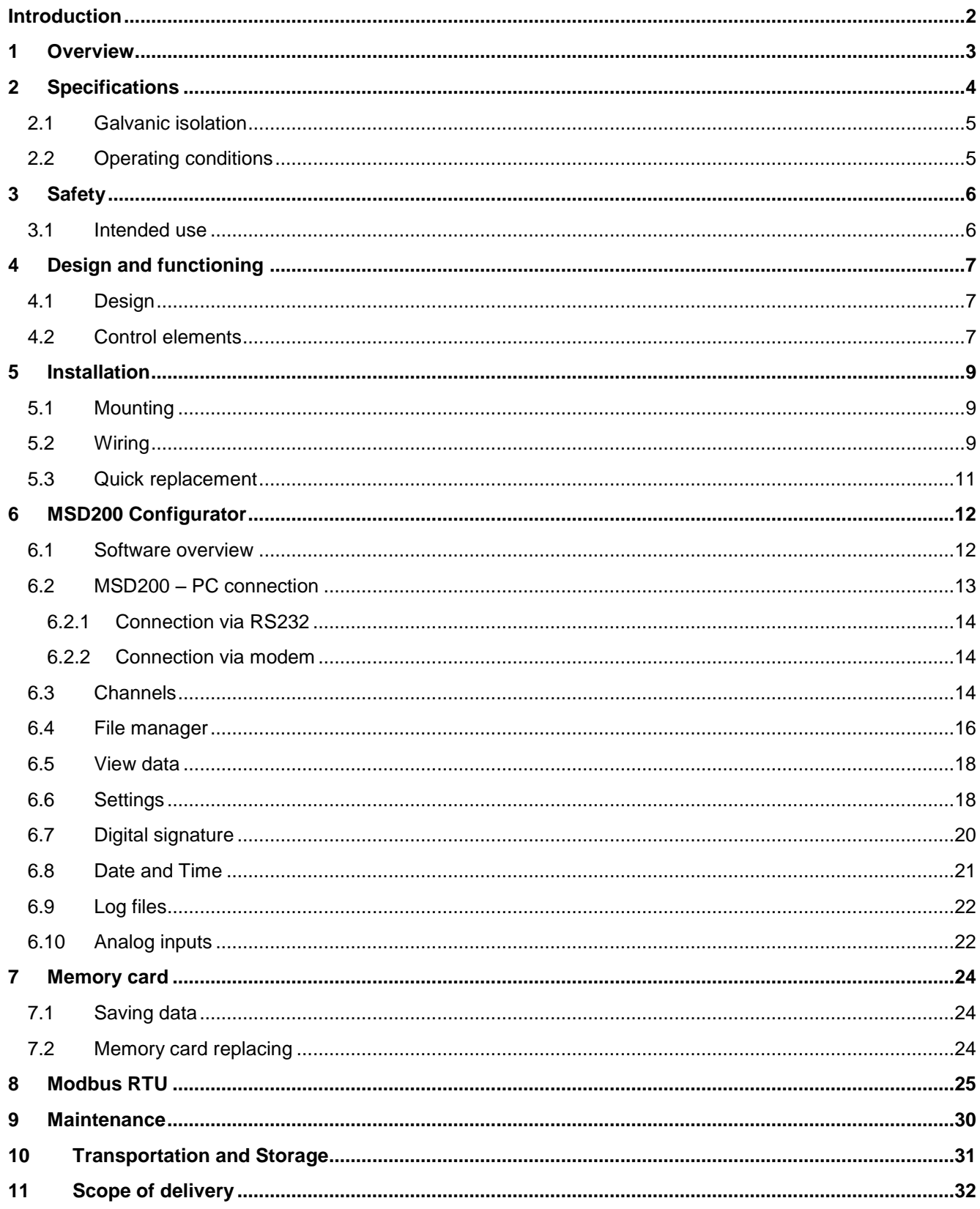

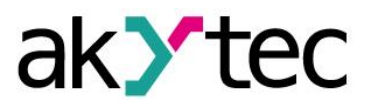

# <span id="page-2-0"></span>**Introduction**

This manual describes the functions, configuration and operating of data logger MSD200.

#### **Terms and abbreviations**

Following terms and abbreviations are used in the guide:

**Modbus** – application layer messaging protocol for client/server communication between devices connected on different types of buses or networks, originally published by Modicon (now Schneider Electric), currently supported by an independent organization Modbus-IDA [\(www.modbus.org\)](http://www.modbus.org/).

**CSV** – plane text format designed for tabular data representation.

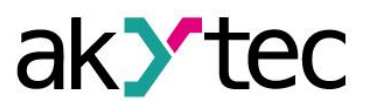

# <span id="page-3-0"></span>**1 Overview**

MSD200 is intended for data monitoring and logging purposes and provides following functions:

- 4 analog inputs for standard electrical signals 0-5 mA, 0-20 mA or 4-20 mA
- scaling function to convert the measured value to any unit
- monitoring of data received from other devices via Modbus over RS485 interface
- logging the received data and store it as a hard-copy to a memory card as a CSV file
- exchange the data with other information and control systems via Modbus
- the device supports remote access over external modem
- MSD200 Configurator software enables to configure the device and provides a visual means of analyzing the process data

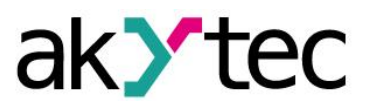

# <span id="page-4-0"></span>**2 Specifications**

*Table 2.1 General specifications*

| Power supply                     | 24 (2032) V DC              |
|----------------------------------|-----------------------------|
| Power consumption, max.          | 5 W                         |
| Log channels                     | 64                          |
| Dataset size (per channel), max. | 20 Byte                     |
| Analog inputs                    | 4                           |
| Storage media                    | SD, SDHC, microSD, MMC      |
| Storage medium capacity, max.    | 32 GB                       |
| Storage medium fie system        | FAT32                       |
| File type                        | *.CSV                       |
| Interfaces                       | 2x RS485 (RS1, RS2); 1x USB |
| Logging cycle                    | $165535$ s                  |
| Backup time                      | 2 years                     |
| Backup battery                   | CR2032                      |
| <b>Dimensions</b>                | 23 x 102 x 120 mm           |
| Weight                           | approx. 150 g               |

## *Table 2.2 Analog inputs*

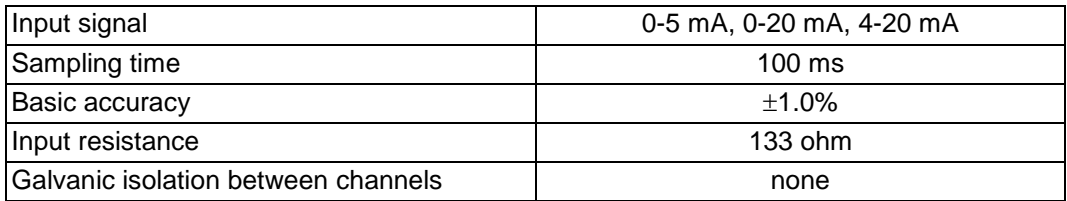

## *Table 2.3 RS485 interfaces*

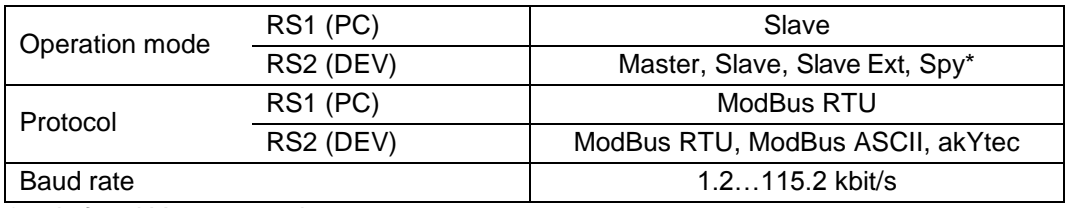

*\* only for akYtec protocol*

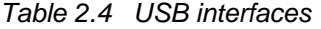

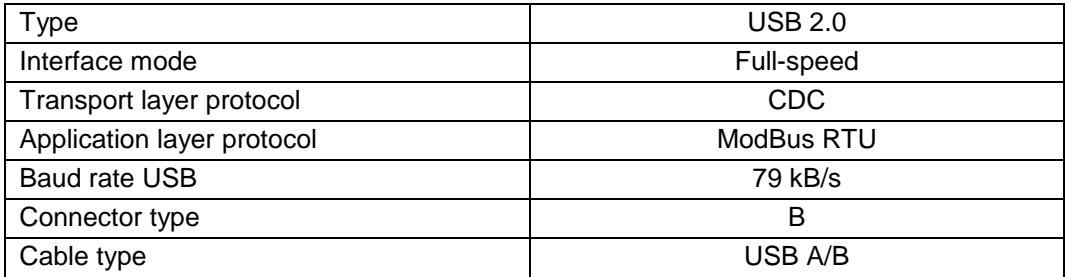

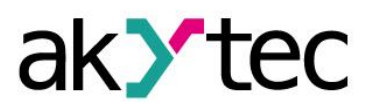

#### <span id="page-5-0"></span>**2.1 Galvanic isolation**

The data logger has 4 potential groups:

- Power supply 24 VDC
- Analog inputs, USB interface
- RS1 (PC) interface
- RS2 (DEV) interface

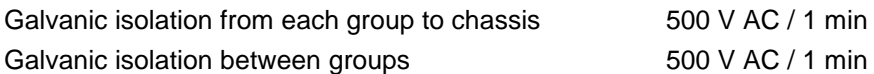

#### <span id="page-5-1"></span>**2.2 Operating conditions**

The following environment conditions must be met:

- clean, dry and controlled environment, low dust level
- closed non-hazardous areas, free of corrosive or flammable gases

#### *Table 2.5*

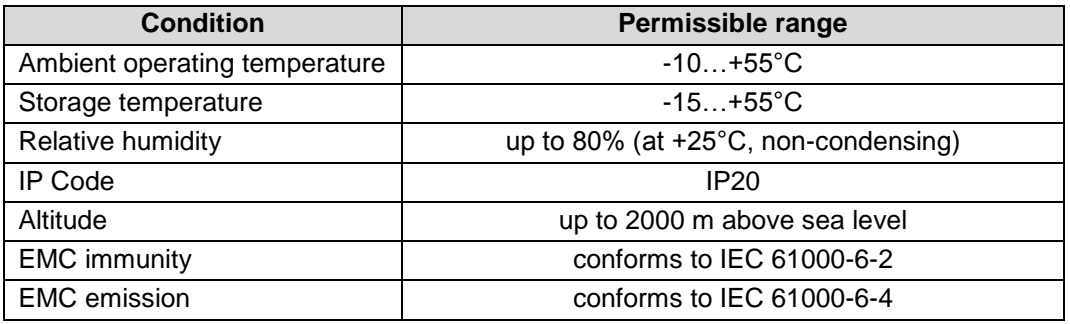

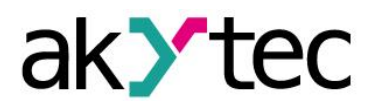

# <span id="page-6-0"></span>**3 Safety**

Explanation of the symbols and keywords used:

**DANGER** *DANGER indicates an imminently hazardous situation which, if not avoided, will result in death or serious injury.* **WARNING** *WARNING indicates a potentially hazardous situation which, if not avoided, could result in death or serious injury.* **CAUTION** *CAUTION indicates a potentially hazardous situation which, if not avoided, could result in minor or moderate injury*

► **NOTICE** *NOTICE indicates a potentially harmful situation which, if not avoided, may result in damage of the product itself or of adjacent objects.*

#### <span id="page-6-1"></span>**3.1 Intended use**

The data logger MSD200 has been designed and built solely for the intended use described in this manual, and may only be used accordingly. The technical specifications contained in this manual must be observed.

The data logger may be operated only in properly installed condition.

#### **Improper use**

Any other use is considered improper. Especially to note:

- The device should not be used for medical devices which receive, control or otherwise affect human life or physical health.
- The device should not be used in an explosive environment.
- The device should not be used in an atmosphere with chemically active substance.

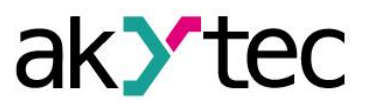

# <span id="page-7-0"></span>**4 Design and functioning**

## <span id="page-7-1"></span>**4.1 Design**

The device is designed in a plastic enclosure for DIN rail mounting. Indicators and control elements are located on the front side of the device. There are interlocks for DIN-rail mounting on the rear side.

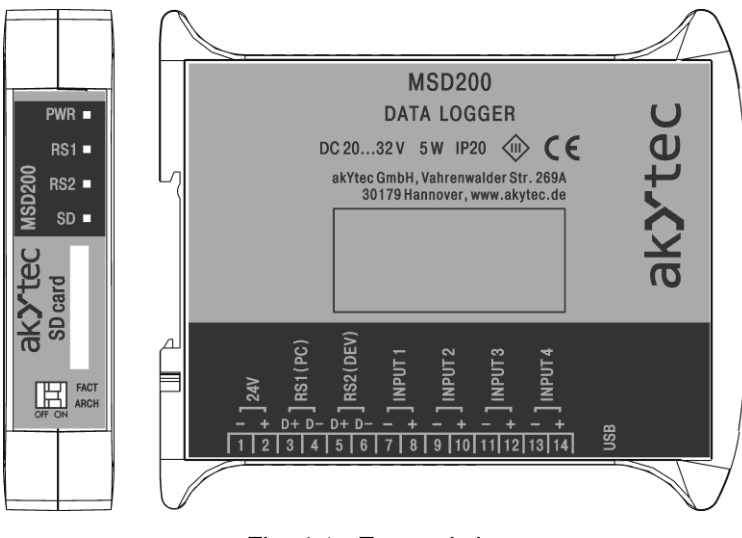

*Fig. 4.1 External view*

## <span id="page-7-2"></span>**4.2 Control elements**

The operation of the device can be controlled with two DIP switches and four LEDs on the front panel.

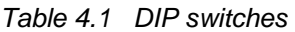

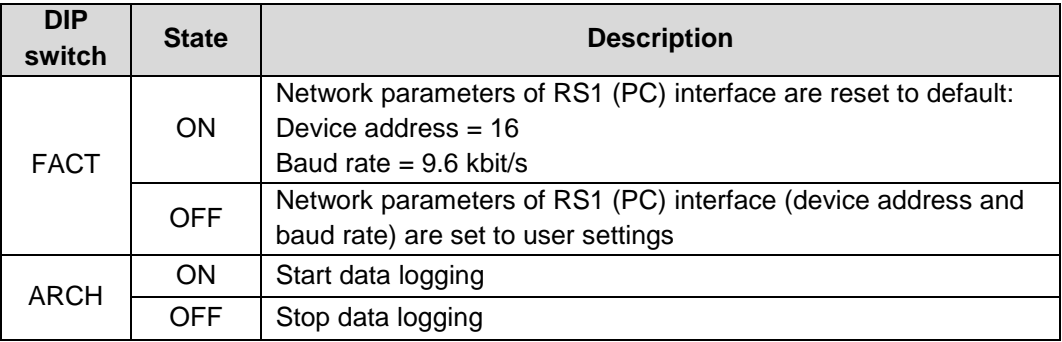

### *Table 4.2 LEDs*

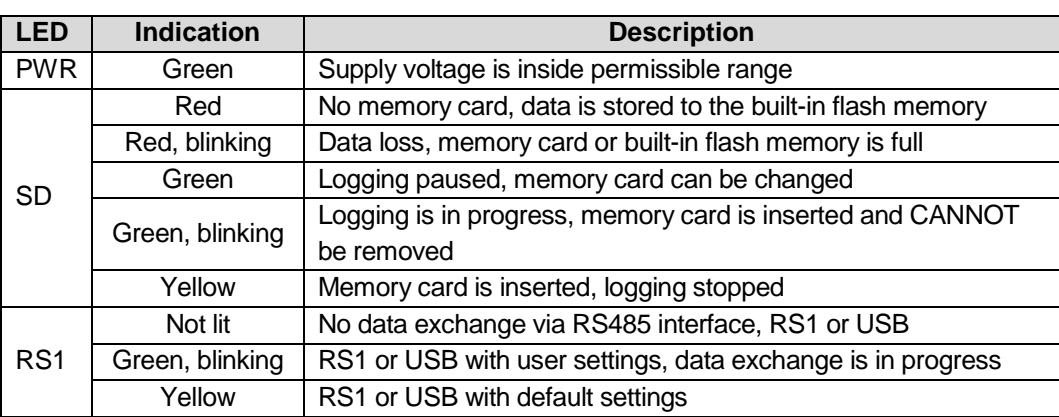

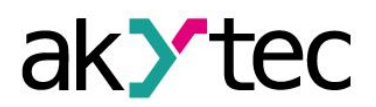

# **Design and functioning**

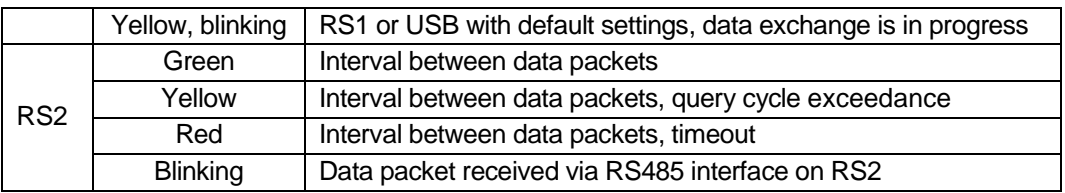

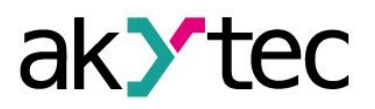

## <span id="page-9-0"></span>**5 Installation**

The operating conditions from the section 2.3 must be observed

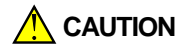

*Improper installation*

*Improper installation can cause serious or minor injuries and damage the control panel. Installation must be performed only by fully qualified personnel.*

### <span id="page-9-1"></span>**5.1 Mounting**

- Align the upper slide of the DIN rail mounting groove with the DIN rail and push it onto the rail.
- Wire external connections in accordance with sec. 5.2 'Wiring' using plug-in terminal blocks (included).

#### **Removal**:

- Take off the terminal blocks without disconnecting the wires.
- Insert a screwdriver into the eyelet of the slide interlock, push it, and then remove relay from the rail.

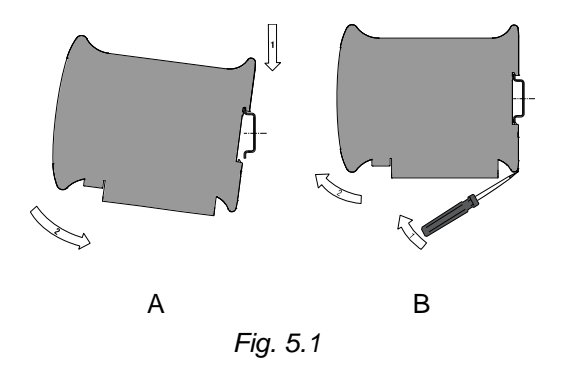

**NOTICE Removing of the terminal blocks may be performed only after powering off the de***vice and all connected equipment.*

<span id="page-9-2"></span>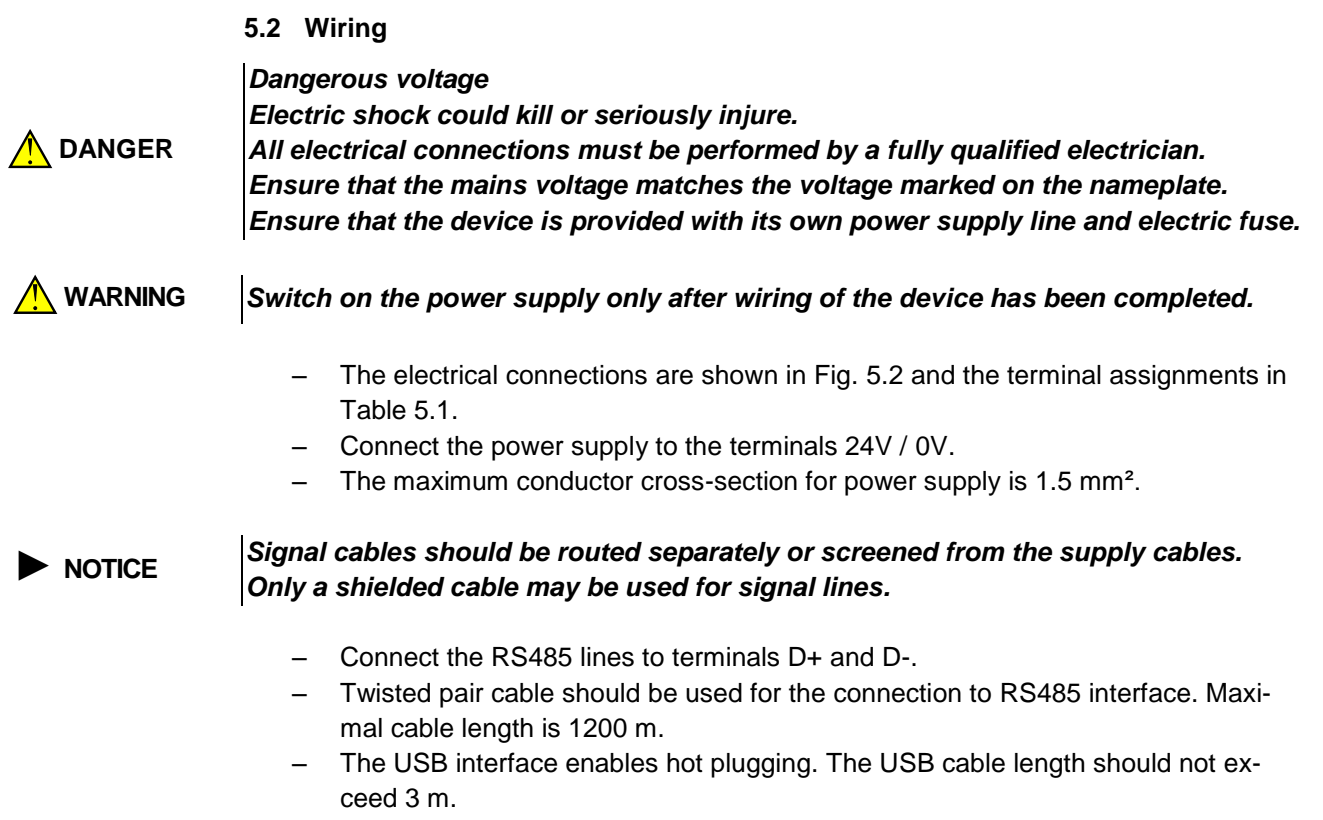

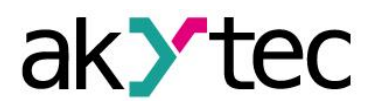

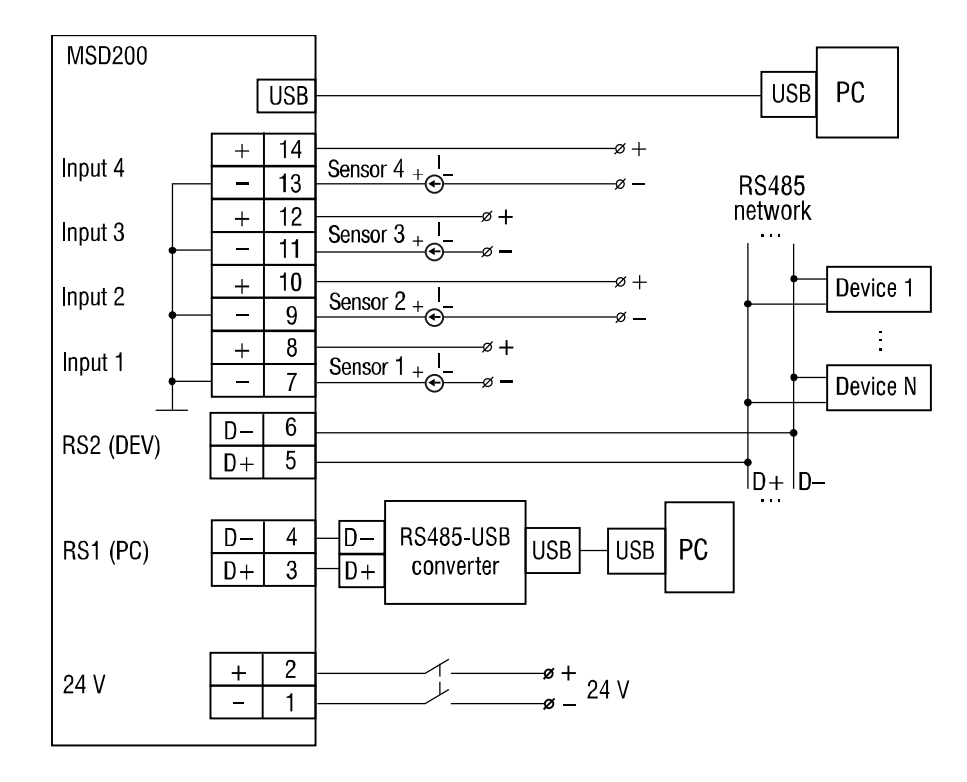

*Fig. 5.2* Layout of external connections

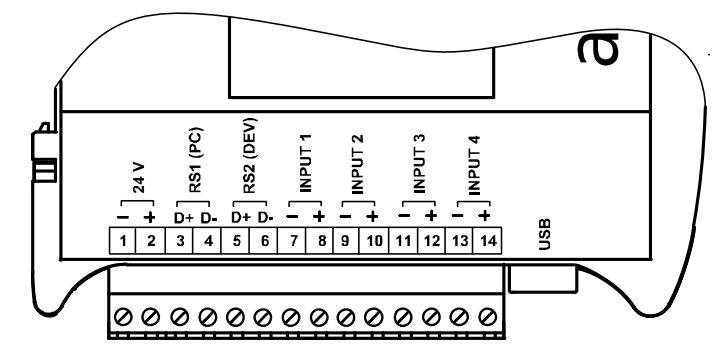

*Fig. 5.3 Device connectors*

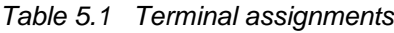

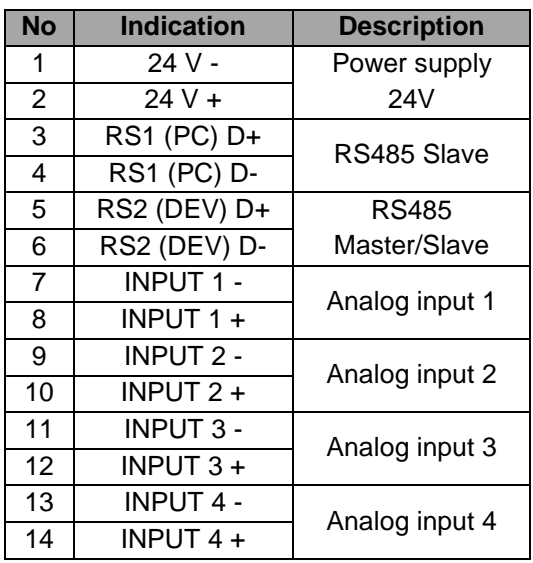

# **Installation**

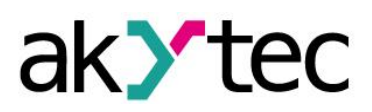

#### <span id="page-11-0"></span>**5.3 Quick replacement**

MSD200 is equipped with plug-in terminal blocks which enable quick replacement of the device without disconnecting the existing wiring (Fig. 5.4).

To replace the device:

- power off all connected lines including power supply
- remove all detachable parts of the terminal blocks
- replace MSD200
- connect detachable parts with existing wiring to the device

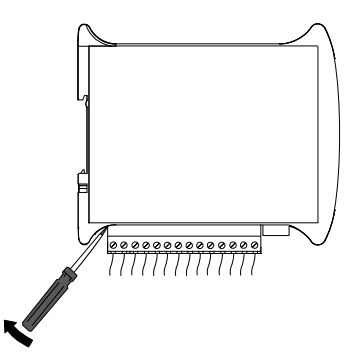

*Fig. 5.4 Quick replacement*

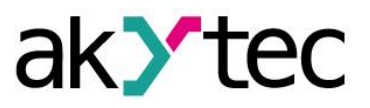

#### <span id="page-12-1"></span><span id="page-12-0"></span>**6.1 Software overview**

#### *Table 6.1 Basic control elements*

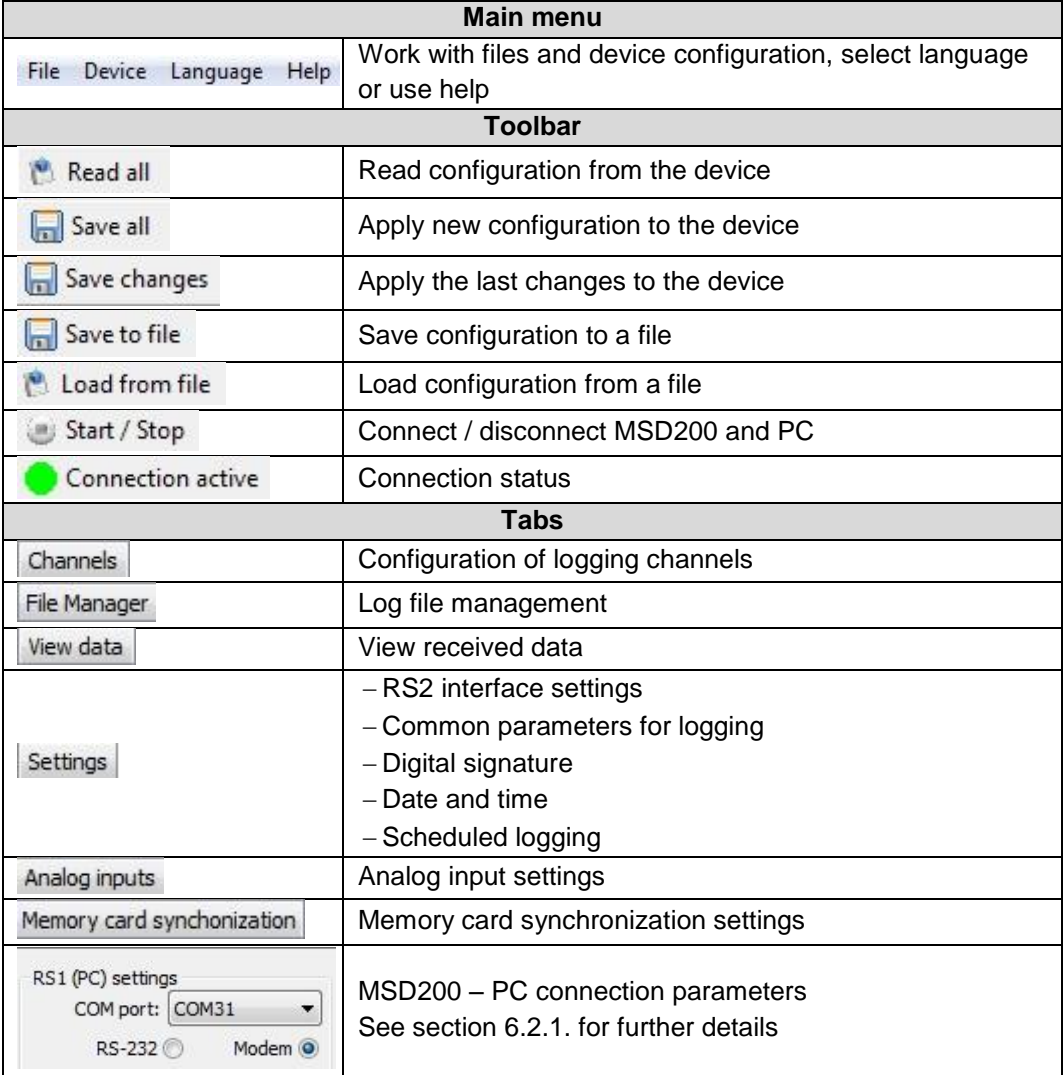

Using the menu command '*Device>Default settings'* you can apply the factory settings to the configurator.

MSD200 Configurator allows creating device configurations in online and offline mode as well. The new configuration can be saved as a file and be used for configuring other MSD200.

The status of each variable parameter or parameter row is indicated by its background color:

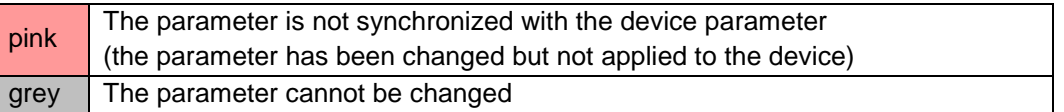

Changing and reading of parameters are performed according to the diagram in Fig. 6.1.

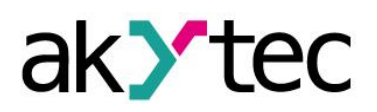

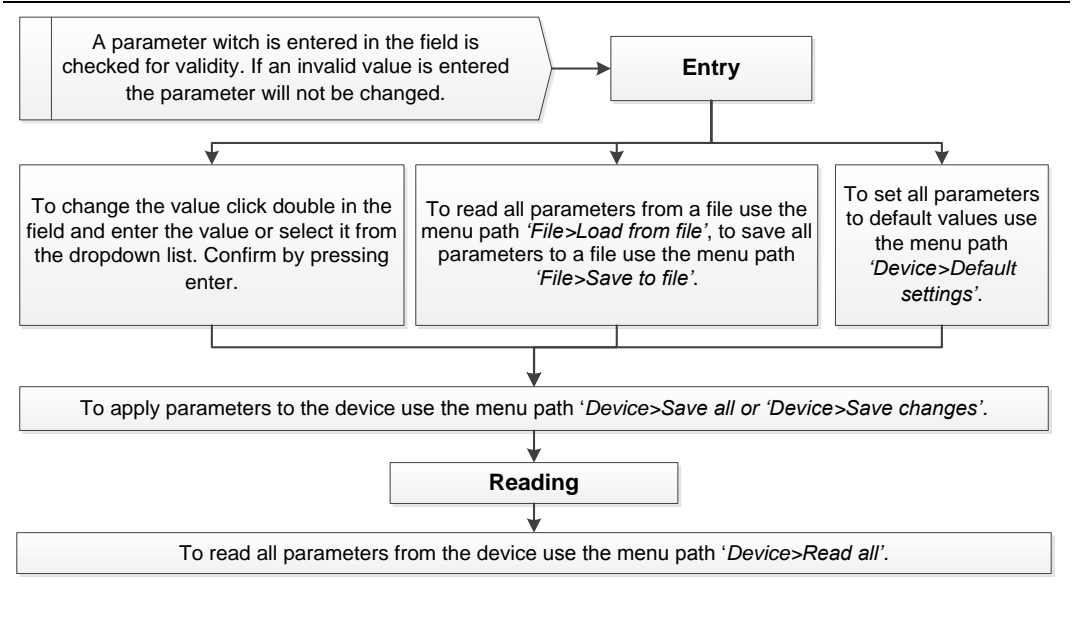

*Fig 6.1*

Alternatively you can use the toolbar items (see Table 6.1) and the buttons *'Read'*, *'Apply'* and *'Default'* for different parameter groups.

When you exit the program, all settings will be saved in an INI file. At program start all settings will be restored from the INI file. At the first start or if the INI file cannot be found, the program settings will be reset to defaults.

#### <span id="page-13-0"></span>**6.2 MSD200 – PC connection**

#### **NOTICE** When connecting MSD200 to a stationary PC, make sure that the computer pro*vides grounding (this requirement does not apply to notebooks).*

Use the dialog box '*RS1 (PC) settings*' (see Fig. 6.2) to establish the connection between the MSD200 and the PC. The content of the dialog box depends on the selected type of connection. Perform following steps to establish connection:

- Set the connection method:
	- o RS-232 via the USB interface or RS1 (see 6.2.1)
	- $\circ$  Modem via a modem (see 6.2.2)
- connect the MSD200 to the PC
- start MSD200 Configurator on the PC
- set the network parameters in the Configurator

If the network parameters are correct, the connection will be established.

Use the button 'Start / Stop' to control the communication (see Fig. 6.2). The next item to the right (colored circle) indicates the status of connection:

- green connection active
- red connection inactive

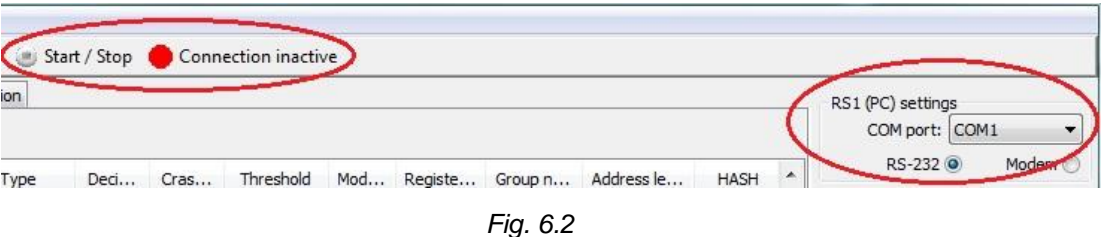

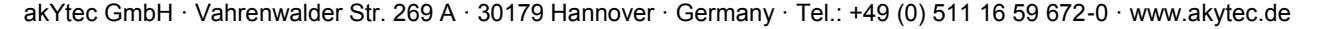

### <span id="page-14-0"></span>**6.2.1 Connection via RS232**

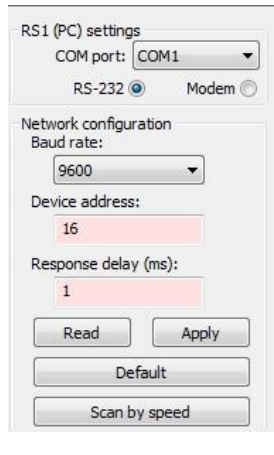

- 1. Select a serial port. Appropriate port number can be found in Device Manager under topic '*Connections (COM and LPT)*'. If the device driver is successfully installed, a virtual COM port will appear in the list.
- 2. Set up network parameters. Connection will be established if the parameters of the device and in the configurator are equal.
- 3. If parameters of MSD200 are unknown, set network parameters of the device and in the software to default. Set switch '*FACT*' on the front panel of the device to *'ON'* position for implementing factory settings, and click *'Default'* in the dialog box '*RS1 (PC) settings*'.
- *Fig. 6.3*
- 4. When the connection is established, save changes by clicking *'Apply'*.

### <span id="page-14-1"></span>**6.2.2 Connection via modem**

This type of connection can be used only when network parameters of the MSD200 are already configured using RS232 connection (see section 6.2.1).

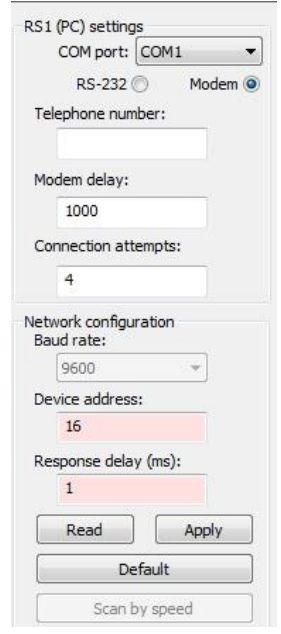

- 1. Select a serial port. Appropriate port number can be found in Device Manager under topic '*Connections (COM and LPT)*'. If a driver is installed, a virtual COM port will appear in the list.
- 2. Set up parameters of the modem:
	- SIM card telephone number (MSISDN) for connection between the modem and the data logger
	- data exchange latency for mobile network (5000 ms is recommended)
	- maximum number of retries on failed connection with MSD200
- 3. Set up network parameters. Connection will be established if the parameters of the device and in the configurator are equal.
- 4. When the connection is established, save changes by clicking '*Apply*'.

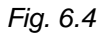

## <span id="page-14-2"></span>**6.3 Channels**

When the connection between the configurator and the device is established, the parameters of MSD200 are read out and device settings become available.

To configure the logging channels use the tab '*Channels*' (see Fig. 6.5).

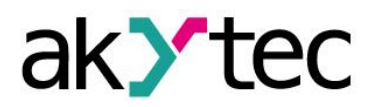

|                   | $\chi$ MSD200 configurator                                                                           |           |                                                                                            |    |            |                    |                |            |           |     |        |                 |            |             |       |
|-------------------|----------------------------------------------------------------------------------------------------|-----------|--------------------------------------------------------------------------------------------|----|------------|--------------------|----------------|------------|-----------|-----|--------|-----------------|------------|-------------|-------|
|                   | File Device Language Help                                                                            |           |                                                                                            |    |            |                    |                |            |           |     |        |                 |            |             |       |
|                   | Read all a Save all a Save changes and Save to file and from file a Start / Stop Connection inactive |           |                                                                                            |    |            |                    |                |            |           |     |        |                 |            |             |       |
|                   |                                                                                                    |           | Channels File Manager   View data   Settings   Analog inputs   Memory card synchronization |    |            |                    |                |            |           |     |        |                 |            |             |       |
| Read              | Apply                                                                                                |           | <b>Default</b>                                                                             |    |            |                    |                |            |           |     |        |                 |            |             |       |
| п<br>Query $\Box$ | Log                                                                                                  | Channel   | Protocol                                                                                   |    | Ad Timeout | Type               | Deci           | Cras       | Threshold | Mod |        | Registe Group n | Address le | <b>HASH</b> | Index |
| $\Box$ 01         | ┍                                                                                                    | Channel 1 | Modbus RTU                                                                                 | 16 | 1000       | <b>INT16 (Litt</b> | $\Omega$       | <b>OFF</b> | 0.000000  | 3   | 0x0000 | $\circ$         | 8 bits     | 0x0000      | $-1$  |
| $\Box$ 02         | г                                                                                                    | Channel 2 | Modbus RTU                                                                                 | 16 | 1000       | <b>INT16 (Litt</b> | $\mathbf{0}$   | <b>OFF</b> | 0.000000  | 3.  | 0x0000 | $\mathbf{0}$    | 8 bits     | 0x0000      | $-1$  |
| $\Box$ 03         | г                                                                                                    | Channel 3 | Modbus RTU                                                                                 | 16 | 1000       | <b>INT16 (Litt</b> | $\overline{0}$ | <b>OFF</b> | 0.000000  | 3.  | 0x0000 | $\mathbf{0}$    | 8 bits     | 0x0000      | $-1$  |
| $\Box$ 04         |                                                                                                    | Channel 4 | Modbus RTU                                                                                 | 16 | 1000       | <b>INT16 (Litt</b> | $\circ$        | <b>OFF</b> | 0.000000  | 3   | 0x0000 | $\mathbf{0}$    | 8 bits     | 0x0000      | $-1$  |

*Fig. 6.5*

There are 64 logging channels at your disposal. The following parameters can be set:

*Table 6.2 Channel parameters*

| Query<br>01                                                   | When checked the channel will be queried in the Master mode                                                                                                    |
|---------------------------------------------------------------|----------------------------------------------------------------------------------------------------|
| ш<br>Logging                                                  | When checked the data of this channel will be logged                                                                                                    |
| Channel<br>Channel 1                                          | Channel name in the log file<br>(up to 30 characters)                                                                                                    |
| Protocol<br>Modbus RTU<br>Modbus RTU                          | Network protocol or direct connection to one of the analog inputs<br><b>ModBus RTU</b><br>$\overline{a}$<br>ModBus ASCII<br><b>AKYTEC</b><br>Input 1<br>$\equiv$<br>Input 2<br>$\equiv$<br>Input 3<br>$\equiv$<br>Input 4                                                                                                    |
| <b>Address</b><br>16                                          | Network address of the connected device<br>Used only in Master or Spy mode (see 6.6)                                                                                                    |
| Timeout<br>1000                                               | Maximum time to wait for reply (065535 ms)                                                                                                    |
| <b>Type</b><br>INT16 (Little-endian)<br>INT16 (Little-endian) | Data type and byte order for transmitting over RS2 interface<br>Most significant byte first:<br>INT16 (Big-endian)<br>$\equiv$<br>UINT16 (Big-endian)<br>$-$<br>INT32 (Big-endian)<br>$\equiv$<br>UINT32 (Big-endian)<br>$\equiv$<br>FLOAT32 (Big-endian)<br>$\qquad \qquad -$<br>Least significant byte first:<br>INT16 (Little-endian)<br>$\equiv$<br>UINT16 (Little-endian)<br>$\equiv$<br>INT32 (Little-endian)<br>$\equiv$<br>UINT32 (Little-endian)<br>FLOAT32 (Little-endian)<br>Mixed byte order (1-0-3-2)<br>INT32 (Middle-endian)<br>UINT32 (Middle-endian)<br>FLOAT32 (Middle-endian) |

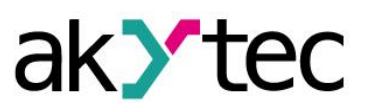

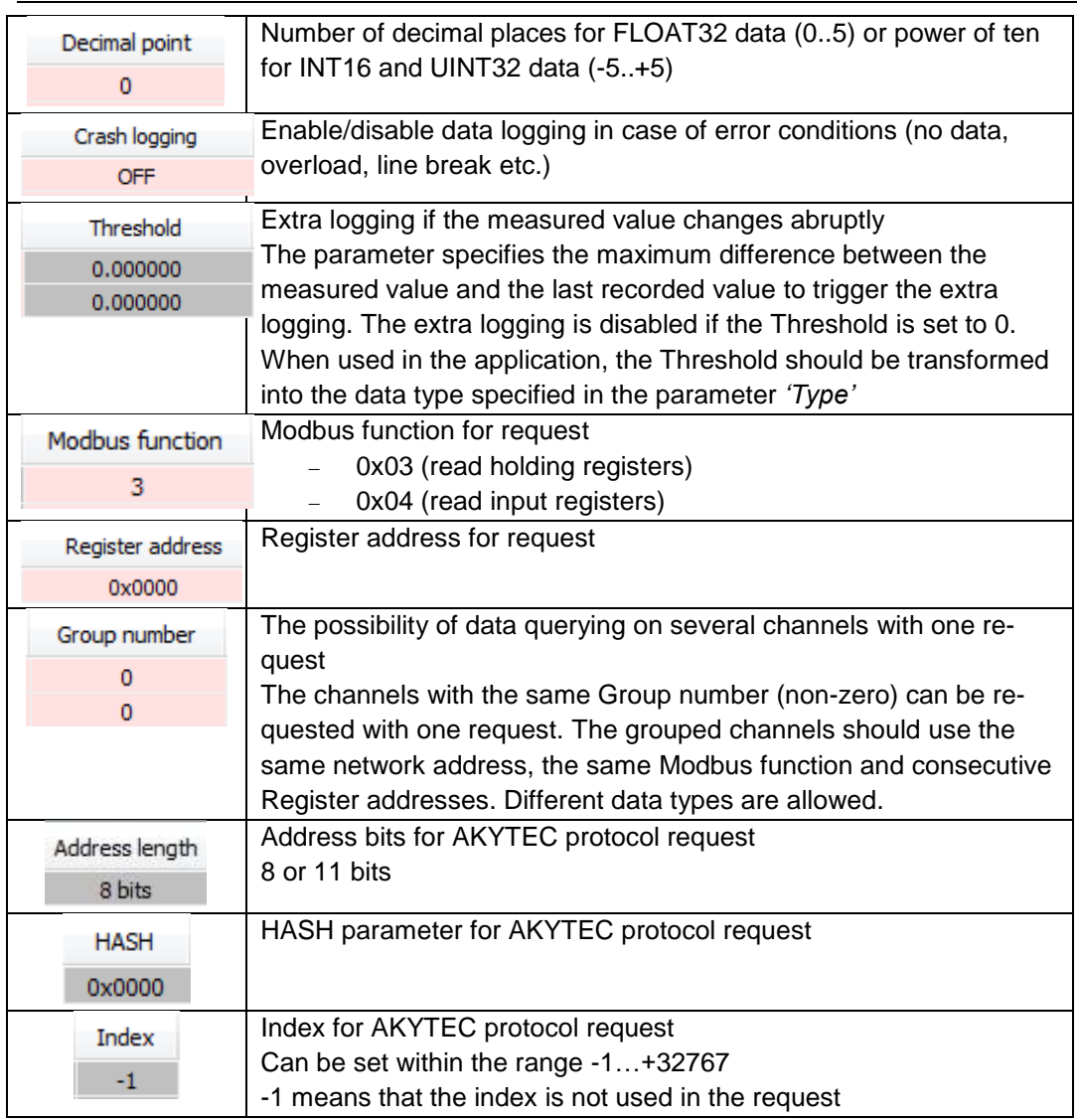

The logging process can be interrupted for up to two minutes, if channel parameters are changed during an active logging (ARCH switch in ON position). In order to ensure the data recording it is recommended to set the ARCH switch in OFF position before changing parameters.

## <span id="page-16-0"></span>**6.4 File Manager**

The tab *'File Manager'* integrates all the necessary tools for operations with log files located on the memory card (see Fig. 6.6): viewing the file tree, information about storage capacity and free space on the card, copying files to PC, deleting files etc.

| Channels                                                                                           |                | File Manager   View data   Settings   Analog inputs   Memory card synchonization                                                |                                                    |           |      |                     |
|----------------------------------------------------------------------------------------------------|----------------|----------------------------------------------------------------------------------------------------|----------------------------------------------------|-----------|------|---------------------|
|                                                                                                    |                | <b>2 Refresh</b> Copy Ck Delete 6 Create folder Check signature Remove signature L Merge files 160 3 extremes 2 Select by range |                                                    |           |      |                     |
| <b>CELFEG</b>                                                                                      |                |                                                                                                    |                                                    |           |      |                     |
| 81 272 360 Kbytes of 463 713 276 Kbytes free<br>C:\#VALENTIN\#akYtec\ Products\MSD200\Software\SD\ |                |                                                                                                    | 204 142 Kbytes of 245 708 Kbytes free<br>\WSD-200\ |           |      |                     |
| Name                                                                                               | Extension Size | Created                                                                                                    | Name                                               | Extension | Size | Created             |
| 0.                                                                                                 |                | 08.01.2016 18:08:41                                                                                                    | 2016 01                                            |           |      | 08.01.2016 19:10:26 |
| 2016 01                                                                                            |                | 31.12.1979 23:00:00                                                                                                    | 2016 04                                            |           |      | 05.04.2016 16:10:22 |
| 2016 04                                                                                            |                | 05.04.2016 16:19:02                                                                                                    | 201605                                             |           |      | 03.05.2016 11:06:00 |
|                                                                                                    |                |                                                                                                    |                                                    |           |      |                     |

*Fig. 6.6 File Manager*

The tab is divided into 2 panes:

 $-$  the left pane shows the file tree on the PC

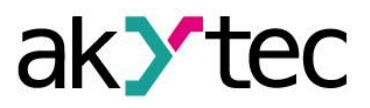

- the right pane shows the file tree on the memory card

A toolbar is located at the top of the window and contains the following controls:

*Table 6.4 File Manager toolbar items*

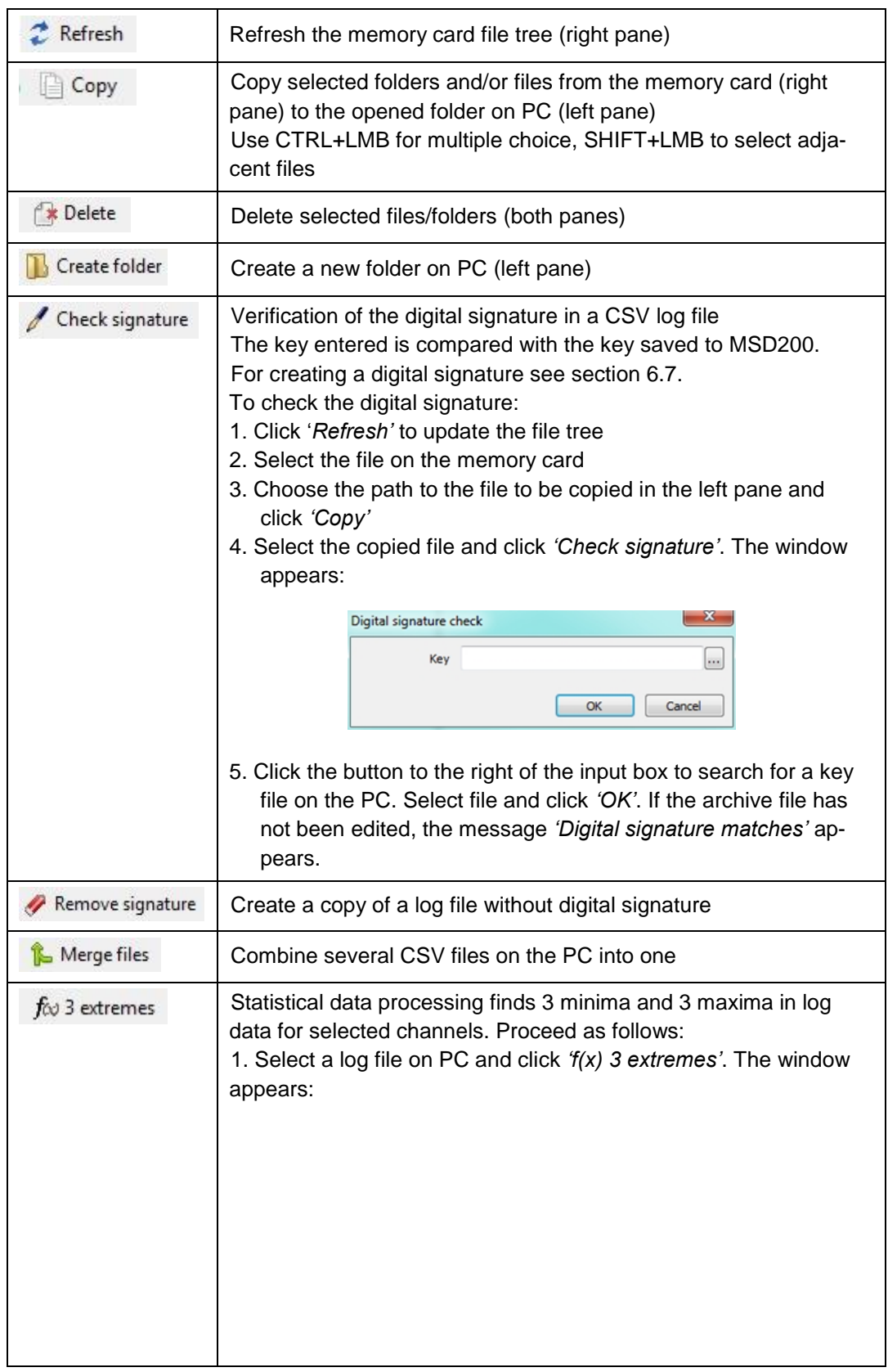

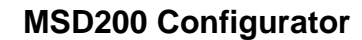

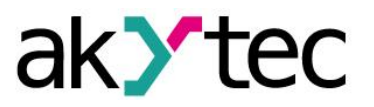

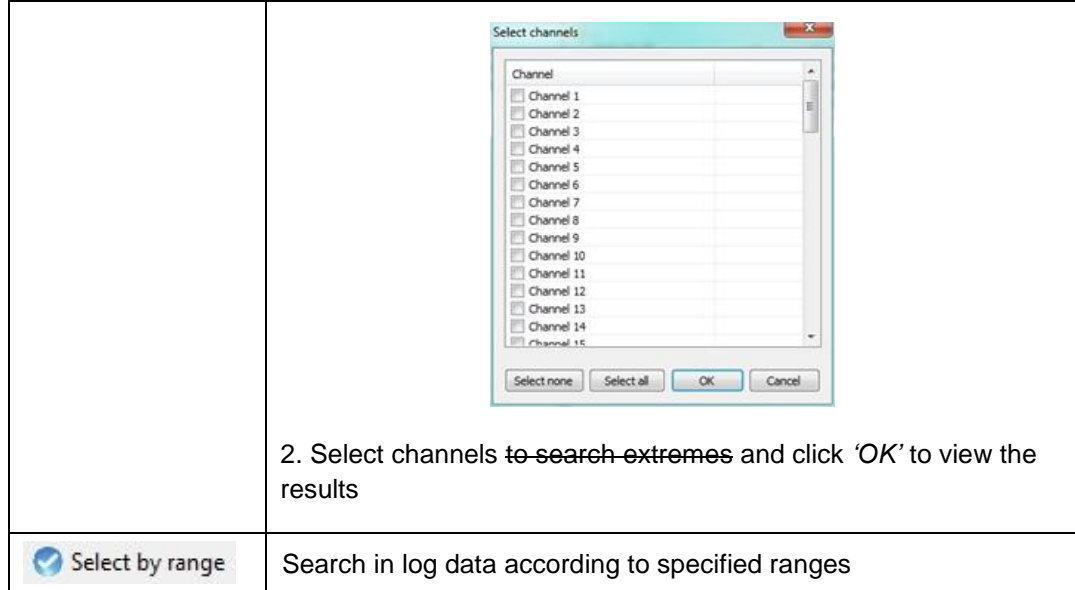

### <span id="page-18-0"></span>**6.5 View data**

Use the tab *'View data'* to view the current data for all channels.

|     | Channels     | File Manager             | View data |     | Settings     |                | Analog inputs   Memory card synchonization |                |     |                |
|-----|--------------|--------------------------|-----------|-----|--------------|----------------|--------------------------------------------|----------------|-----|----------------|
|     |              | Polling cycle (ms) 10000 |           |     |              | Apply          |                                            |                |     |                |
| No. | Value        |                          |           | No. | Value        |                |                                            | No. Value      | No. | Value          |
|     | <b>Break</b> |                          |           |     | <b>Break</b> |                |                                            | <b>Break</b>   | 4   | <b>Break</b>   |
| 5   |              | Channel is off           |           | 6   |              | Channel is off |                                            | Channel is off | 8   | Channel is off |

*Fig. 6.7 View data tab*

Polling cycle is given in ms. The polling cycle depends on channel settings and its minimal value is about 500 ms. If the polling cycle is set to less than 500 ms, the next request will be sent right after receiving the response. Click *'Apply'* to apply the changed value.

### <span id="page-18-1"></span>**6.6 Settings**

The tab '*Settings*' contains all common settings for data logging. The tab consists of 5 groups:

- RS2 (DEV) settings
- Common settings
- Scheduled logging
- Digital signature
- $-$  Date and time

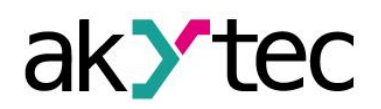

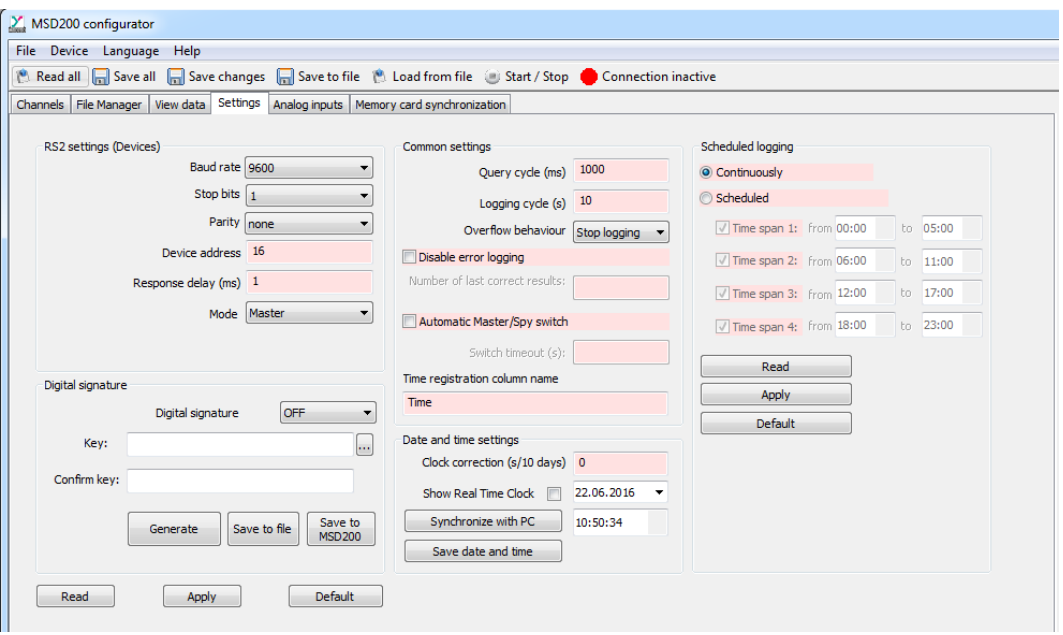

*Fig 6.8 Settings tab*

### *Table 6.5 Parameter group 'RS2 (DEV) settings'*

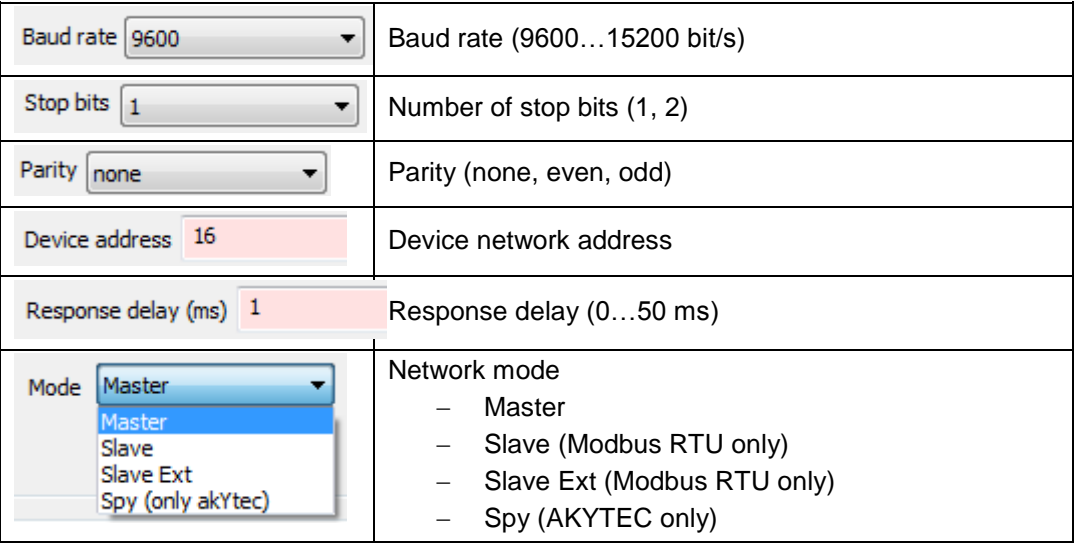

#### **Master mode**

- Polling and logging data from all Slave devices connected to the RS2 interface

#### **Slave mode**

- For Modbus RTU protocol only
- Logging of data, received from Master using the function 0x10 *Writing Multiple Registers*
- $-$  It is not possible to poll the analog inputs in this mode.

#### **Slave Ext mode**

- For Modbus RTU protocol only
- Unlike the Slave mode the new line in a log file is generated with the period set in the parameter *'Logging cycle'* (see Table 6.6).
- $-I$  If the data from the master comes sooner than the period set, the data row will be saved immediately to prevent data loss.

#### **Spy mode**

- For AKYTEC protocol only

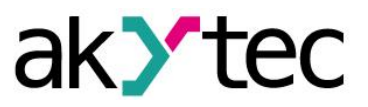

- The device listens in on the network via the RS2 (DEV) interface to detect the response to master's request and performs the response data logging.
- The configuration in Spy mode is similar to the configuration in Master mode with the following exceptions:
	- o The parameter *'Query cycle'* is not used. The cycle is defined by the network Master. Thus, the *'Logging cycle'* should be adapted to the query cycle of the Master.
	- o If no data is received over a channel during the *Logging cycle*, the text 'no data' will be recorded in the log row for this channel, and the RS2 indicator will change to red.
	- o The parameter *'Response time'* is not used.

The buttons *'Read'*, *'Apply'* and *'Default'* in the lower part of the window are used to control all parameter groups except the *'Scheduled logging'*, which has its own control buttons.

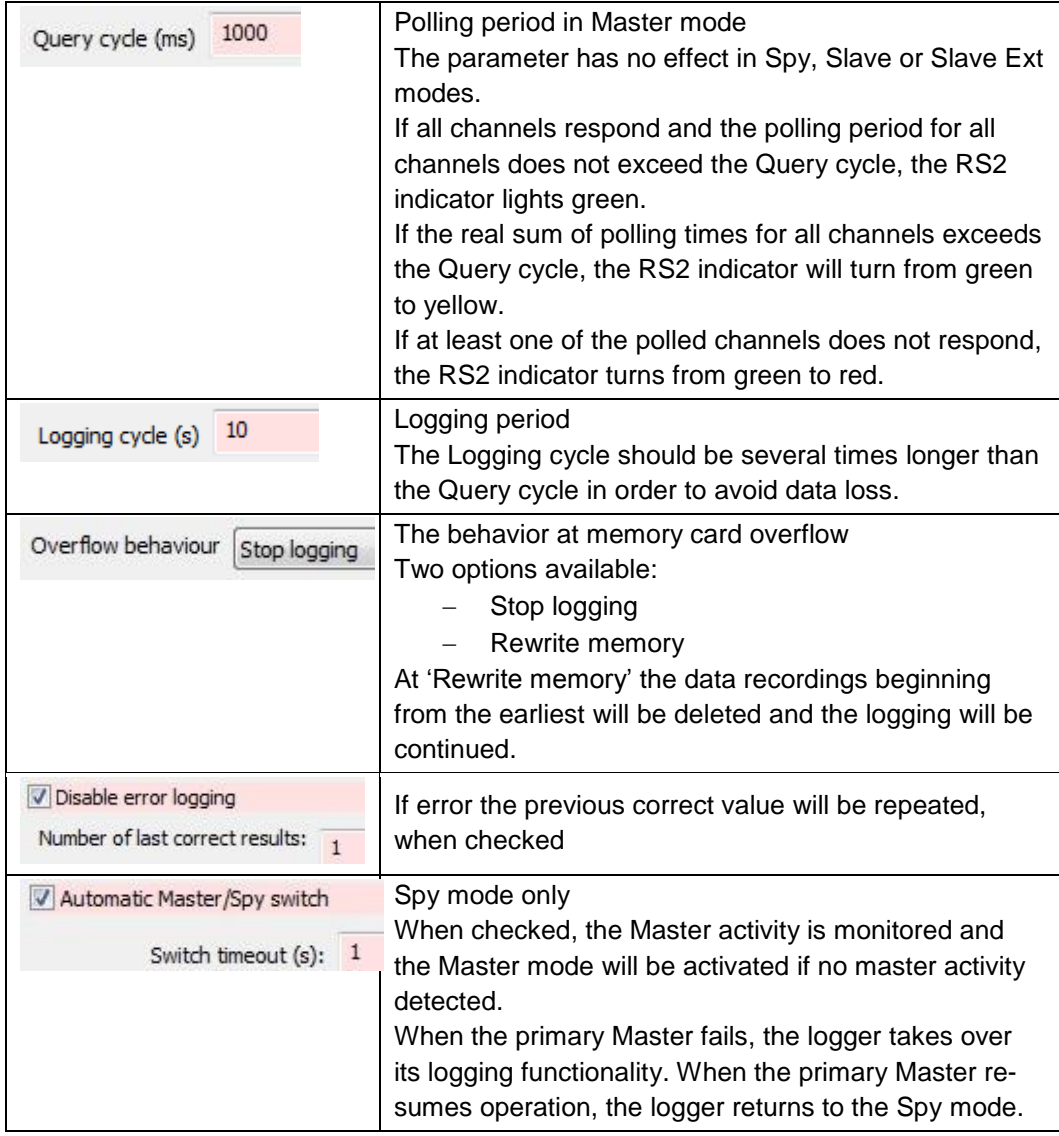

#### *Table 6.6 Parameter group 'Common settings'*

#### <span id="page-20-0"></span>**6.7 Digital signature**

Use the parameter *'Digital signature'* to enable / disable the digital signature. The digital signature is intended for monitoring changes in the log files after memory card has been

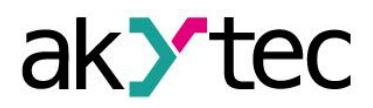

removed from the data logger or files has been copied to PC. A key should be created to use the digital signature.

#### Proceed as following:

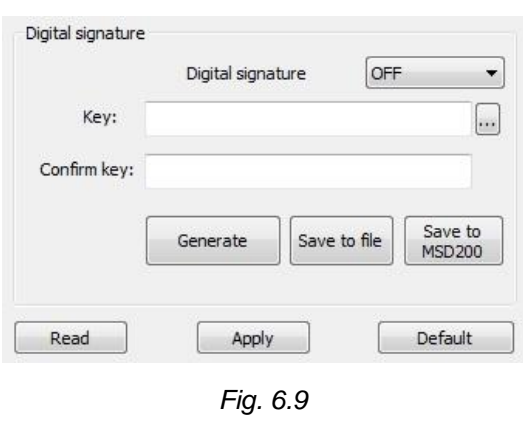

#### **Generated key**

- 1. Select *'ON'* to enable
- 2. Click *'Generate'*
- 3. Click *'Save to MSD200'*
- 4. Click *'Save to file'*, to save the key on PC
- 5. Click *'Apply'* to initialize the key

#### **Manually specified key**

- 1. Select *'ON'* to enable
- 2. Enter from 1 to 16 characters into the fields *'Key'* and *'Confirm key'*
- 3. Click *'Save to MSD200'*. The key will be saved to device in 20…60 s.
- 4. Click *'Save to file'* or just memorize
- 5. Click *'Apply'* to initialize the key

The key cannot be read from the device memory.

The digital signature is formed in the log file on the memory card while the content of the RAM buffer is being transferred to the memory card, i.e. within 60 s after power on.

#### <span id="page-21-0"></span>**6.8 Date and Time**

Use the dialog box 'Date and time' to control the Real-Time Clock of the device. Available settings:

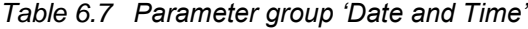

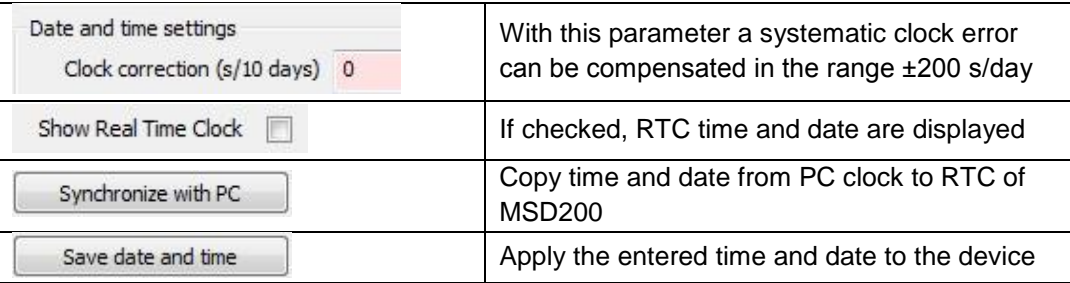

Synchronization function of RTC ignores the 'Summer time'.

The capacity of the CR2032 backup battery is enough for powering the clock for 2 years minimum.

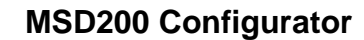

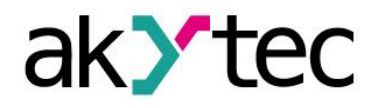

#### <span id="page-22-0"></span>**6.9 Log files**

|                | A        | B      | C      | D      | E      | F      | G      |      |
|----------------|----------|--------|--------|--------|--------|--------|--------|------|
| $\mathbf{1}$   | Time     | Temp 1 | Temp 2 | Temp 3 | Temp 4 | Temp 5 | Temp 6 | Temp |
| $\overline{2}$ | 09:26:47 | 25,3   | 28,5   | 28,5   | 28,5   | 30,5   | 30,4   |      |
| 3              | 09:41:47 | 26,3   | 28,7   | 28,8   | 28,8   | 30,6   | 30,6   |      |
| $\overline{4}$ | 09:56:47 | 27,1   | 29,2   | 29,3   | 29,2   | 31,3   | 31,3   |      |
| 5              | 10:11:47 | 28,2   | 30,2   | 30,3   | 30,3   | 31,8   | 31,8   |      |
| $\sqrt{6}$     | 10:26:47 | 28,3   | 30,7   | 30,8   | 30,7   | 32     | 32     |      |
| $\overline{7}$ | 10:41:47 | 28,6   | 31,5   | 31,5   | 31,5   | 32,5   | 32,5   |      |
| 8              | 10:56:47 | 29,1   | 31,8   | 31,8   | 31,8   | 33,1   | 33,1   |      |
| 9              | 11:11:47 | 28,8   | 31,9   | 31,9   | 31,9   | 33     | 33     |      |
| 10             | 11:26:47 | 29,1   | 31,9   | 31,9   | 31,9   | 33,5   | 33,5   |      |
| 11             | 11:41:47 | 29,1   | 31,5   | 31,5   | 31,5   | 33,5   | 33,4   |      |
| 12             | 11:56:47 | 28,5   | 31,5   | 31,6   | 31,5   | 33,5   | 33,5   |      |
| 13             | 12:11:47 | 28,9   | 31,5   | 31,6   | 31,5   | 33,6   | 33,6   |      |
| 14             | 12:26:47 | 29,3   | 32     | 32,1   | 32     | 33,8   | 33,9   |      |
| 15             | 12:41:47 | 28,9   | 32,1   | 32,1   | 32,1   | 33,9   | 33,9   |      |
| 16             | 12:56:47 | 29,3   | 32,2   | 32,3   | 32,3   | 34     | 33,9   |      |

*Fig. 6.10 Log file*

- If the logging is enabled, a folder is created in the root directory of the memory card for each month, with a name in 'YYYY\_MM' format.
- A CSV file is created in this folder for each day of the month with a name in 'YYYY\_MM\_DD' format.
- The first column of the file contains the logging time.
- The first line contains the channel names given by user.
- Each data column corresponds to one of 64 channels.
- Each data line begins with a timestamp in 'HH:MM:SS' format with subsequent channel data separated by a semicolon.
- If the logging for a channel is disabled, a semicolon is only recorded in the data cell.

| 11:26:20 | 32.5 | 37.4 | 30.2              | 30,2 |                                         |
|----------|------|------|-------------------|------|-----------------------------------------|
| 11:26:21 | 32.5 | 37.5 | 30.2 <sub>1</sub> | 30.2 |                                         |
| 11:26:22 | 32.5 | 37.5 | 30,2              | 30,2 |                                         |
| 11:26:23 | 32.5 | 37.5 | 30,2              |      | 30,2 #0ED844528279D6A626AA3C220D7A2EF3# |

*Fig. 6.11 Digital signature*

- $-$  If the digital signature is enabled, it is recorded to the end of the last line, in the column 66.
- $-$  A digital signature is represented by a combination of 32 characters (0, 1, 2, 3, 4, 5, 6, 7, 8, 9, A, B, C, D, E, F) with a grid (#) at the beginning and at the end, e.g. #0ED844528279D6A626AA3C220D7A2EF3#.

### <span id="page-22-1"></span>**6.10 Analog inputs**

Use the tab *'Analog inputs'* to set the parameters of analog inputs.

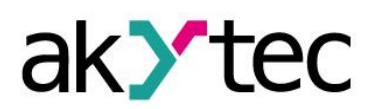

| <b>Channels</b> | File Manager     |               | Analog inputs<br>Settings<br>View data | Memory card synchronization |
|-----------------|------------------|---------------|----------------------------------------|-----------------------------|
| No.             | Range            | <b>Filter</b> | Min. physical value                    | Max. physical value         |
|                 | $4-20$ mA        | 100           | 0.000000                               | 100.000000                  |
| 2               | $4-20$ mA        | 100           | 0.000000                               | 100.000000                  |
| 3               | $4-20$ mA<br>100 |               | 0.000000                               | 100,000000                  |
| 4               | $4-20$ mA        | 100           | 0.000000                               | 100,000000                  |
|                 |                  |               | Apply<br>Read                          | <b>Default</b><br>Adjust    |

*Fig. 6.12 Analog inputs tab*

The buttons *'Read'*, *'Apply'* and *'Default'* are used to control all parameters of the group.

The device is factory calibrated. However, if some accuracy deviations appeared during operation, you can perform the adjustment to correct them. Proceed as following:

- 1. Set the Range to 0-20 mA
- 2. Connect a current reference source of accuracy class at least 0.1 to the input
- 3. Set the current to 20 mA
- 4. Click the button *'Adjust'*

The adjustment coefficients will be calculated and saved in the device persistent memory. The message with the information about adjustment results will appear.

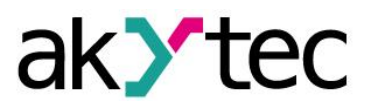

## <span id="page-24-0"></span>**7 Memory card**

#### <span id="page-24-1"></span>**7.1 Saving data**

The data received from analog inputs and over RS485 interface is saved on memory card in two steps:

- 1. data is stored in a 16 kB data buffer
- 2. data is transferred to a memory card after 1 minute or when buffer is full

**NOTICE** *Do not save any files from PC to the memory card in order to avoid violation of the file structure on the card. However unnecessary files can be deleted.*

#### <span id="page-24-2"></span>**7.2 Memory card replacing**

Memory card should be removed from MSD200 during data accumulation in the data buffer. Data transfer from the buffer to the card occurs once per minute and lasts 3-4 seconds. This process is indicated by blinking green of the LED 'SD'.

When data transfer is completed, LED 'SD' stops blinking (lights green) and the card can be removed.

When the card is removed, the data will be still stored in 16 kB buffer. After 1 minute or when the buffer is full data will be stored in another 60 kB buffer.

If the both buffers become full, but the new card is still not inserted, some data can be lost. This will be indicated by red blinking LED 'SD' (see table 4.2).

**NOTICE** *Do not remove the memory card when recording is not completed, in order to avoid violation of the file structure on the card.*

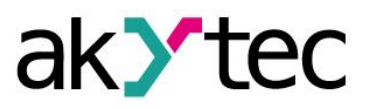

<span id="page-25-0"></span>The protocol Modbus RTU is applied in the Slave mode to control the data logger. Following functions can be used:

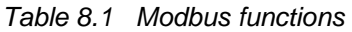

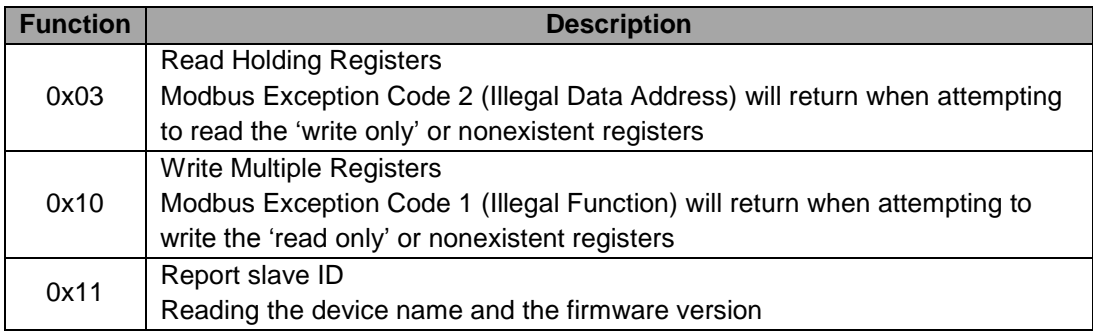

- The parameters can be requested with one command and only in groups represented in tables 8.2 – 8.8. They are not available individually, except the parameters in the table 8.8. The parameters of the 'Channel data' subgroup (Table 8.8) can be read individually or with one command in a group of up to 40 consecutive channels, beginning from any.
- Reading or writing (functions 03, 10) of several parameter groups is not possible, otherwise the Modbus Exception Code 3 (Illegal Data Value) will be returned.
- Command execution time can be up to 30 seconds (time to delete a 1 GB file). If the command cannot be executed within 1 second, Modbus Exception Code 7 (Negative Acknowledge) will be returned. Until the current command execution is completed, further commands will be responded with the Modbus Exception Code 8 (Interface is used) and a current function code. It is impossible to cancel the execution process. After the function execution has been completed, communication will be continued as usual.

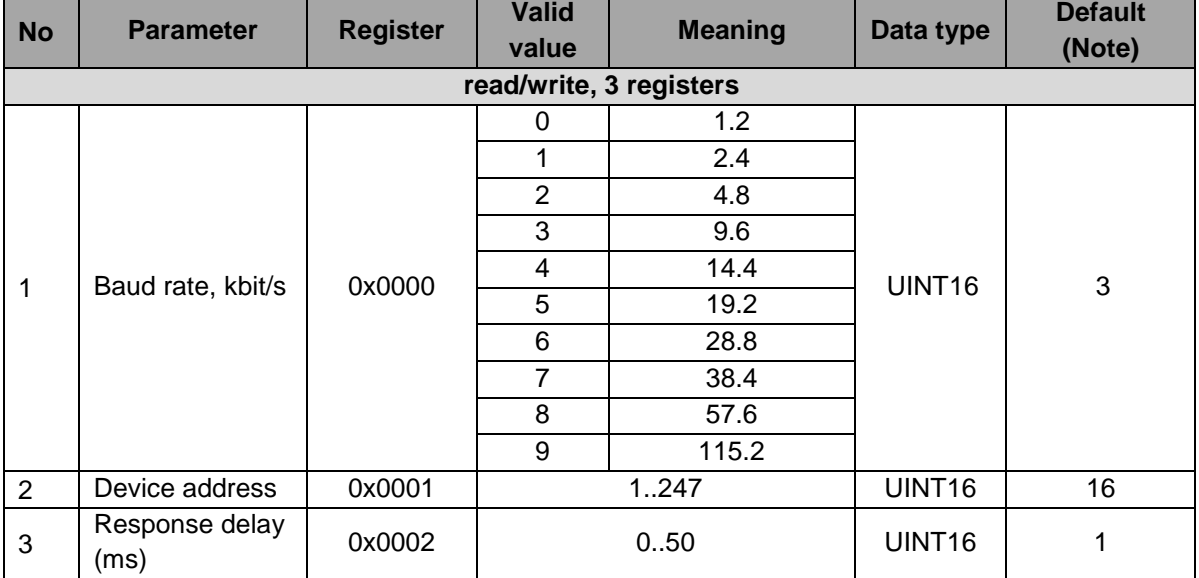

*Table 8.2 RS1 (PC) interface*

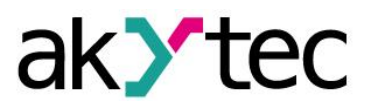

# *Table 8.3 Settings*

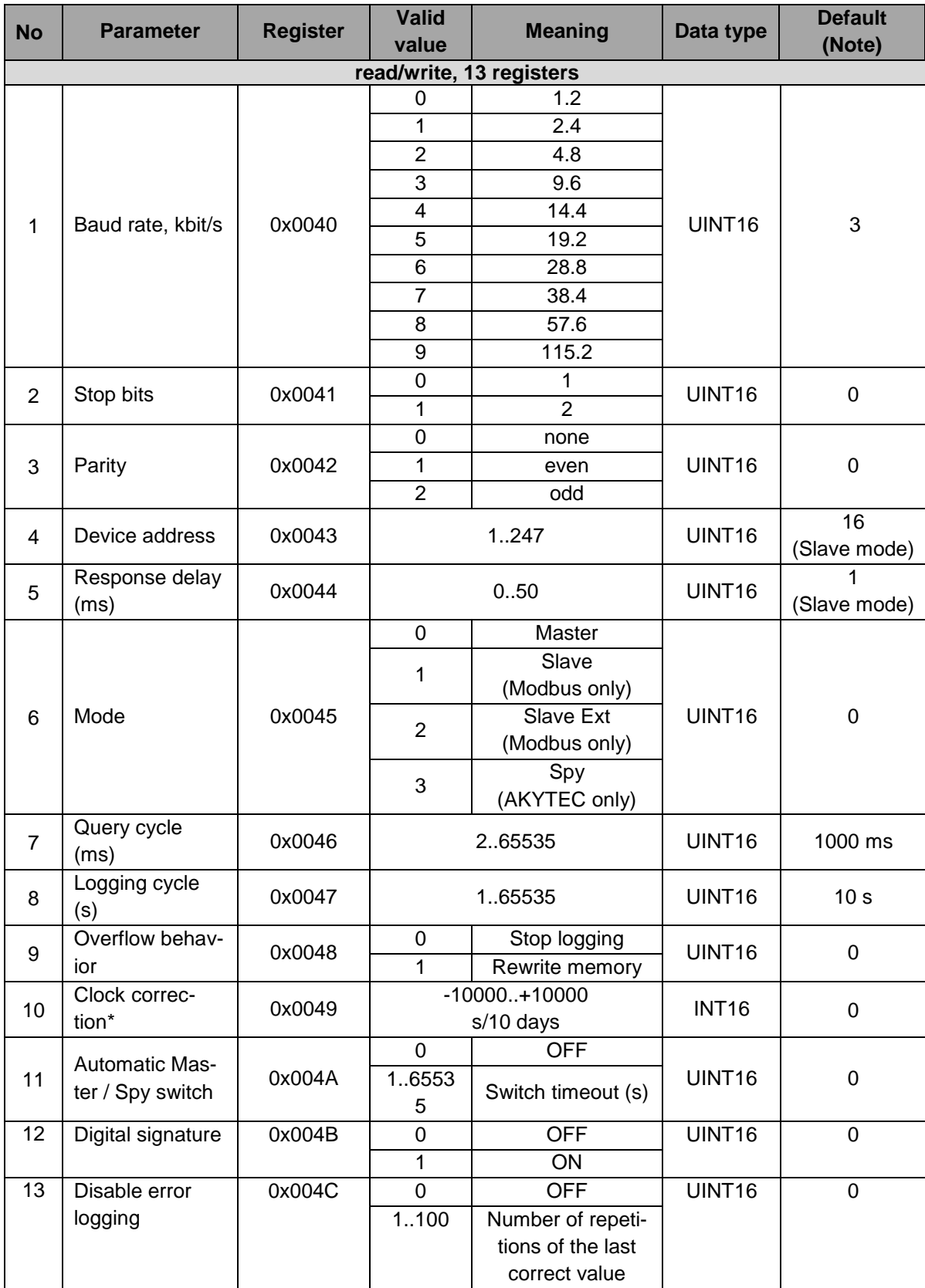

*\* Modbus Exception Code 90 returns, when exceeding the valid range*

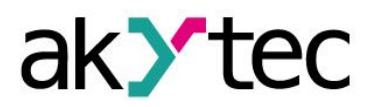

*Table 8.4 Data and time settings*

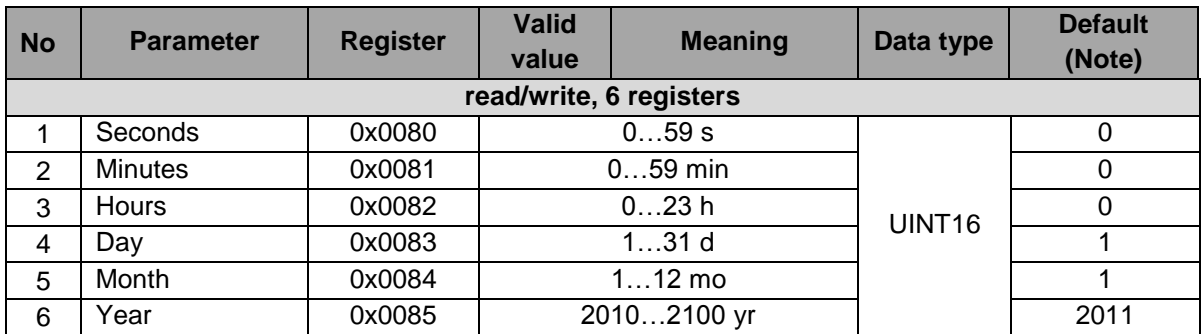

*Table 8.5 Digital signature*

![](_page_27_Picture_421.jpeg)

## *Table 8.6 Channels*

![](_page_27_Picture_422.jpeg)

![](_page_28_Picture_1.jpeg)

![](_page_28_Picture_456.jpeg)

## *Table 8.7 Analog inputs*

![](_page_28_Picture_457.jpeg)

## *Table 8.8 Operating parameters*

![](_page_28_Picture_458.jpeg)

![](_page_29_Picture_0.jpeg)

![](_page_29_Picture_1.jpeg)

![](_page_29_Picture_324.jpeg)

*\* It is possible to read the data from up to 40 consecutive channels with one command.*

*\*\* Root Mean Square*

## **Maintenance**

![](_page_30_Picture_1.jpeg)

## <span id="page-30-0"></span>**9 Maintenance**

![](_page_30_Picture_3.jpeg)

**CAUTION** *Insufficiently qualified personnel are endangered or endanger others. It can cause minor injuries, property or environmental damage.*

The maintenance includes:

- cleaning the enclosure and terminal blocks from dust, dirt and debris
- checking the fastening of the device
- checking the wiring (connecting leads, fastenings, mechanical damage)
- check the Real-Time Clock and correct if necessary

The device should be cleaned with a damp cloth only. No abrasives or solvent-containing cleaners may be used. The safety information in section 3 must be observed when carrying out maintenance.

![](_page_31_Picture_1.jpeg)

## <span id="page-31-0"></span>**10 Transportation and Storage**

Pack the device in such a way as to protect it reliably against impact for storage and transportation. The original packaging provides optimum protection.

If the device is not taken immediately after delivery into operation, it must be carefully stored at a protected location. The device should not be stored in an atmosphere with chemically active substances.

Permitted storage temperature: -15...+55 °C

![](_page_31_Picture_6.jpeg)

**►NOTICE** *The device may have been damaged during transportation. Check the device for transport damage and completeness! Report the transport damage immediately to the shipper and akYtec GmbH!*

![](_page_32_Picture_1.jpeg)

# <span id="page-32-0"></span>**11 Scope of delivery**

- MSD200 1
- Short guide 1
- CD with software and documentation 1